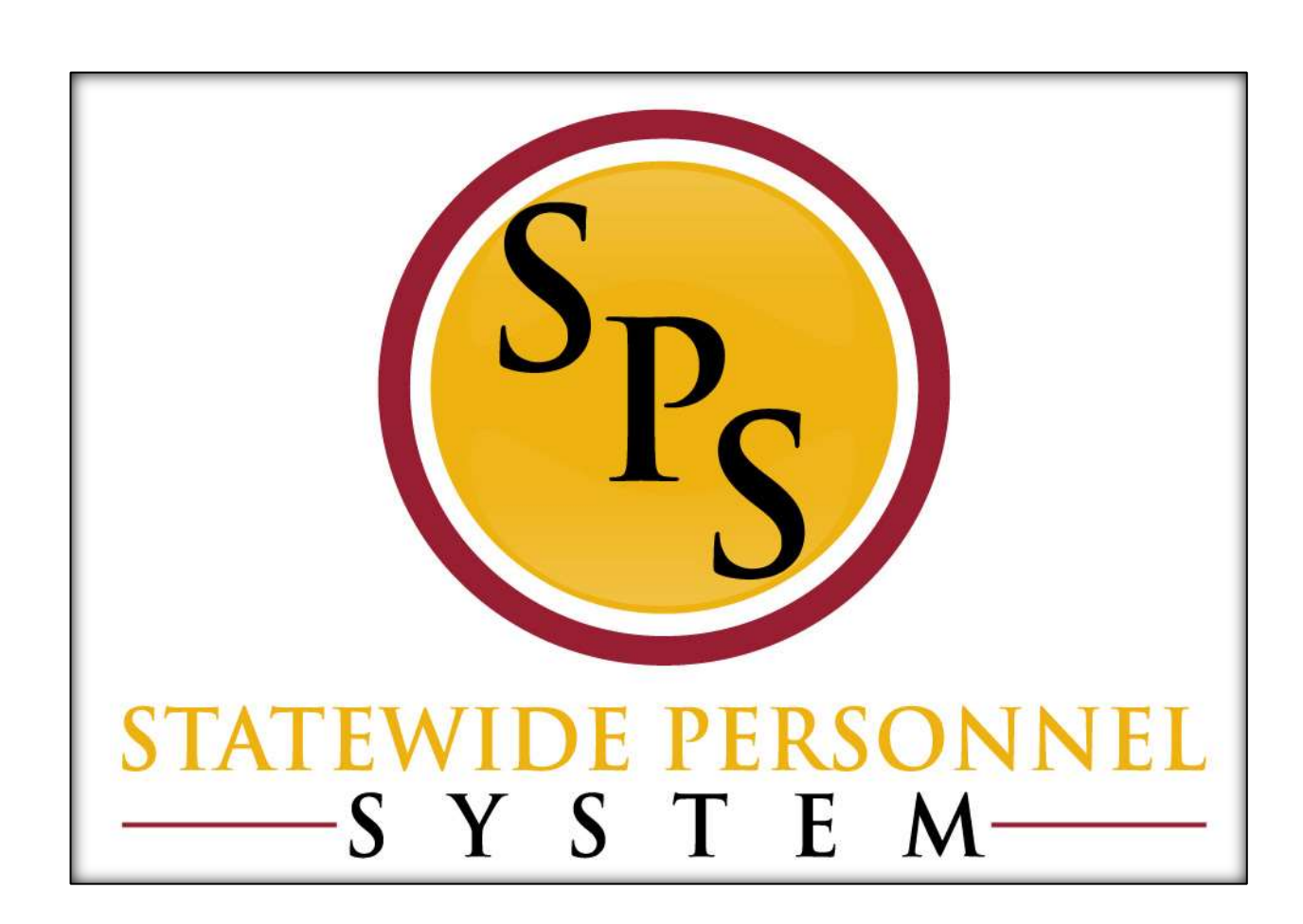

**Place a Worker on Leave (For Leave Types with a 7-Day Increment Leave Duration Requirement)**

**May 2016**

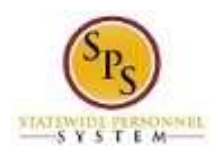

# **Table of Contents**

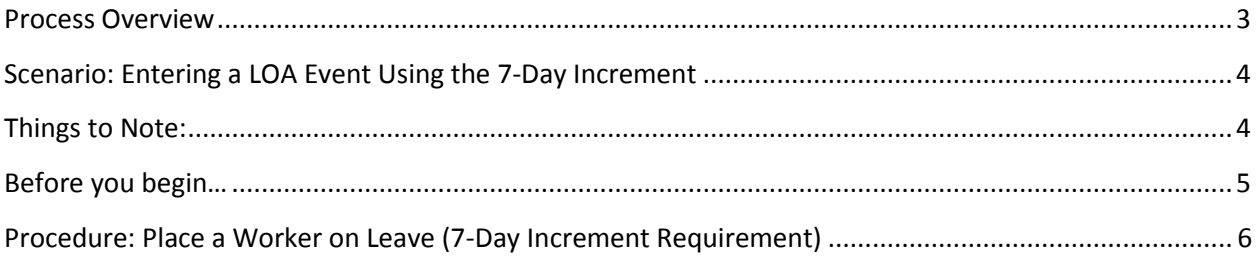

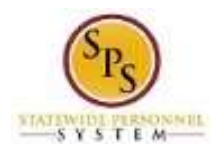

# **Place Worker on Leave Process: For Leave Types with 7-Day Increment Requirement**

#### <span id="page-2-0"></span>**Process Overview**

The Place a Worker on Leave process is used to place an employee on a leave of absence (LOA) in Workday. This guide provides the instructions on how to place a worker on leave for leave types that require the entry of the employee's leave duration to be in 7-day increments (e.g., 7 days, 14 days, 21 days, etc.)

The leave types that require the entry of 7-day increment leave durations are listed below.

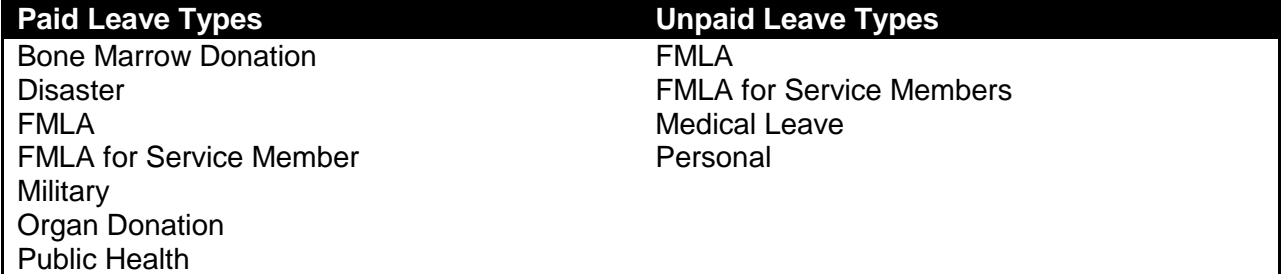

A summary of steps in the process including the roles that perform the tasks and a description of the tasks are listed below.

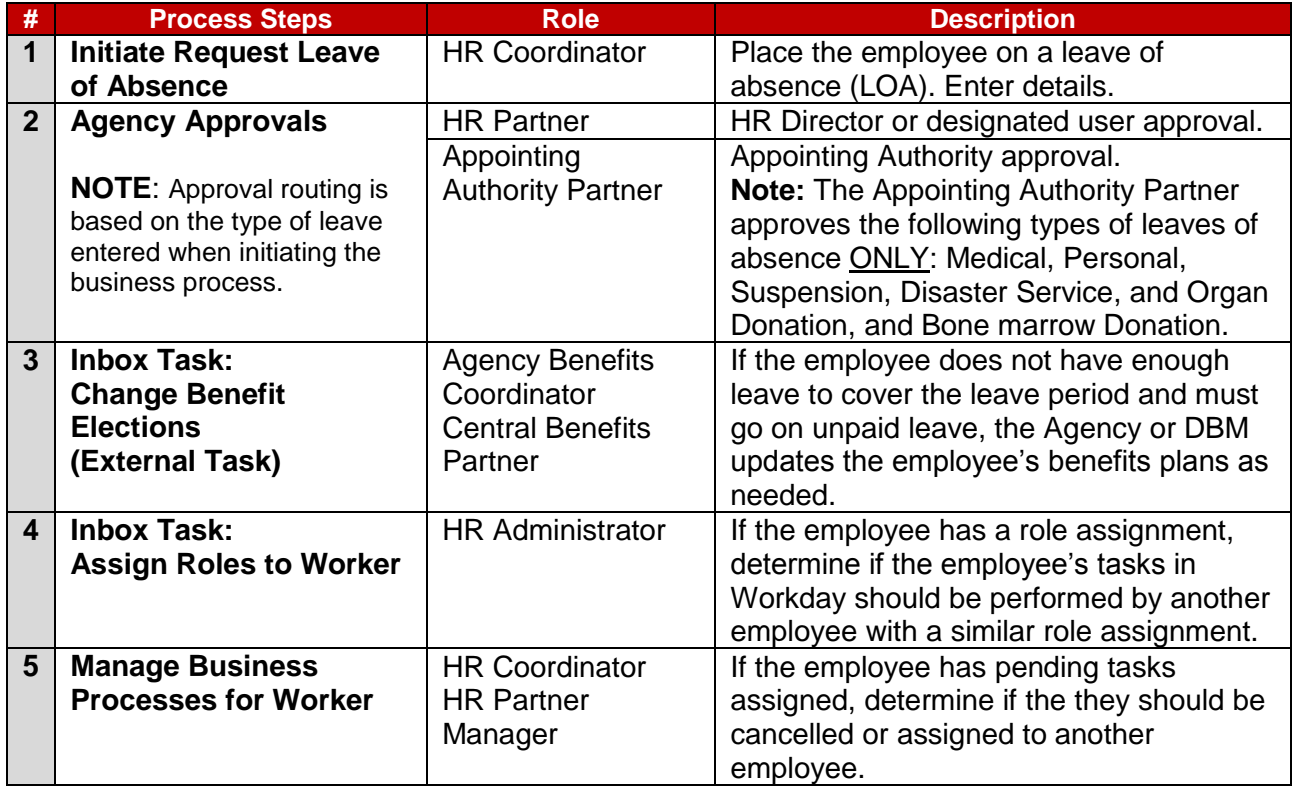

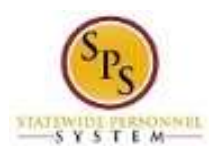

## <span id="page-3-0"></span>**Scenario: Entering a LOA Event Using the 7-Day Increment**

Martin Matte is a State/Regular employee who does not work a compressed or modified work schedule. He will be taking Paid FMLA Leave starting on Tuesday, March 2, 2016 and will return to work on Thursday, March 18, 2016 for a total of 12 workdays. To satisfy the 7 day increment requirement, the Estimated Last Day of Leave will be Tuesday, March 15, 2016, because March 2nd to the 15th will be 14 calendar days. The remaining two days March 16 & 17, he is still on leave but it will be coded on the time sheet using the appropriate Time Off code (zFMLA).

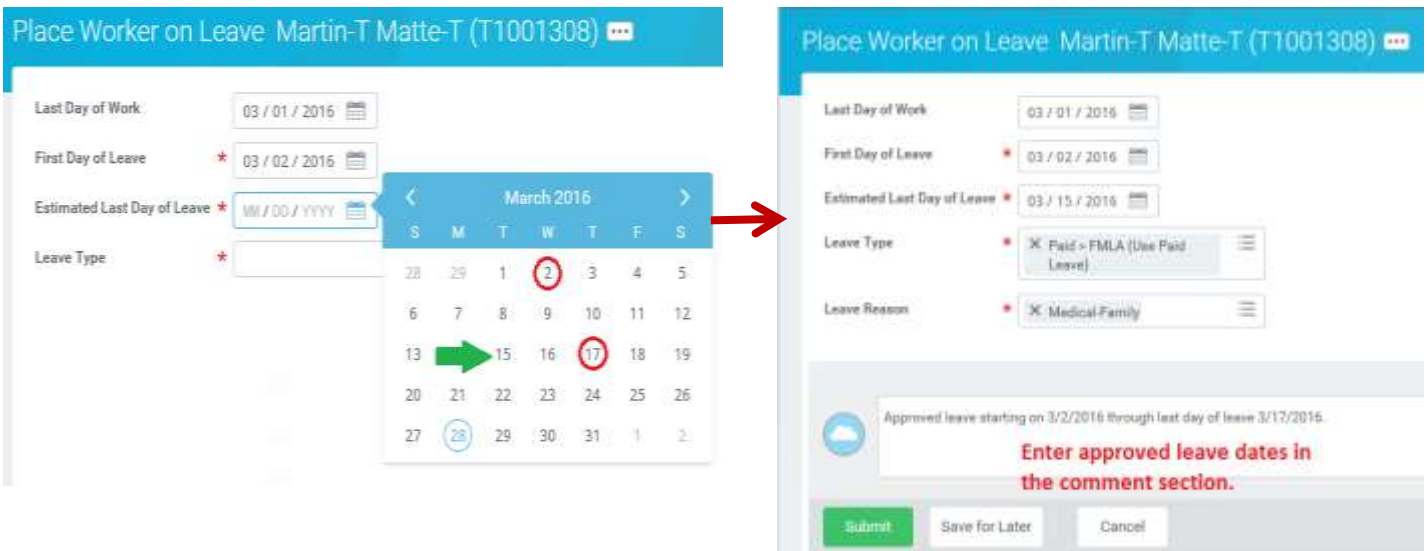

#### <span id="page-3-1"></span>**Things to Note:**

- Maintain Compressed/Modified Schedule. The HRC must indicate whether an employee is on a compressed/modified schedule to properly calculate the usage for the leave type (i.e., FMLA, Organ Donation, etc.).
- Record Approved Leave Dates: The dates that the employee's leave was approved should be recorded in the "Comment" section when the employee is placed on a Leave of Absence in Workday.
- Entitlement Deduction with Timesheet Entry: If the employee's leave duration is not in a multiple of 7 days and part the of the leave is tracked on the employee's timesheet (as in the scenario above), then the correct entitlements "bucket" will be decremented using the leave dates entered when placing the employee on LOA in Workday *AND* using any additional time captured on the timesheet (outside of the LOA date range).
- Avoid Double Deductions. Communications with managers or Timekeepers is necessary to avoid double deductions of entitlement buckets (e.g., FMLA). While the employee is on a LOA in Workday, the HR Coordinator (HRC) must communicate to the manager or Timekeeper to **not** enter Time Off codes on the time sheet. Doing so will double the amount of leave Workday will deduct from the employee's leave balances.

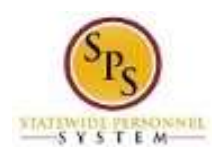

- Managing Insufficient Leave Balances: When you are entering an FMLA leave event and the employee will run out of paid leave during the absence, you must place the worker on leave two times – for the paid leave and the unpaid leave. For example:
	- 1. In the first LOA event, enter the duration that will be PAID and select a Paid FMLA Leave Type.
	- 2. When that leave is over, return the worker from paid FMLA.
	- 3. Then, in the second LOA event, enter the duration that will be UNPAID and select an Unpaid FMLA Leave Type.

## <span id="page-4-0"></span>**Before you begin…**

You will need the following information to complete the process:

- Employee requesting the leave of absence
- Employee's leave balances
- Type of leave of absence
- Start Date of leave of absence
- Estimated end date of leave of absence

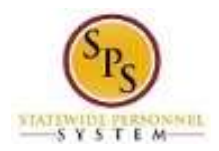

# Procedure: Place a Worker on Leave (7-Day Increment Requirement)

<span id="page-5-0"></span>Use this procedure to place an employee on a Leave of Absence (LOA) in Workday for the following types of leave types:

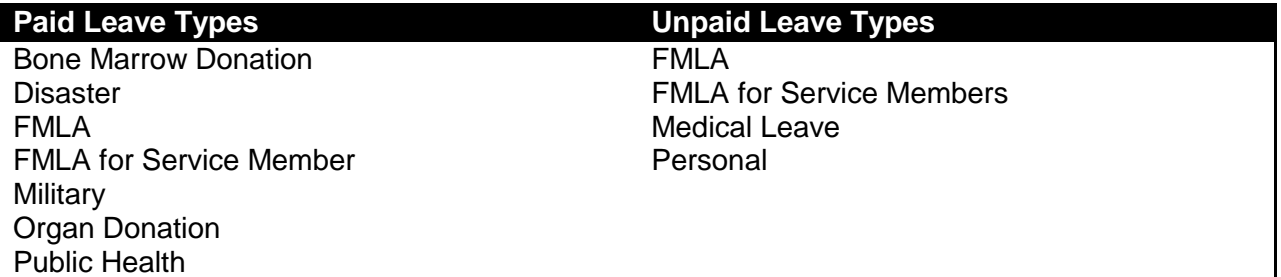

#### **Procedure:**

1. Search for the employee.

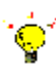

- **Tip:** To find an employee…
- Type the employee name or employee ID in the **Search** field. Then, click the **Search** icon, OR
- Find the employee in their assigned Supervisory Organization on the **Members** tab.
- 2. Click the Related Actions and Preview icon next to the employee's name.

#### **Search Results**

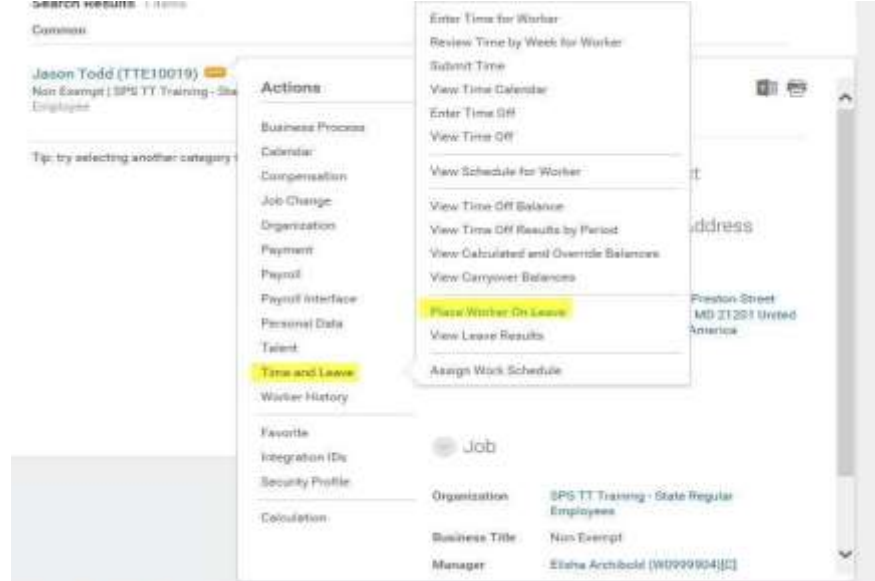

3. In the menu, hover over Time and Leave and then click the Place Worker on Leave hyperlink.

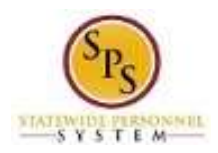

## **Place Worker on Leave**

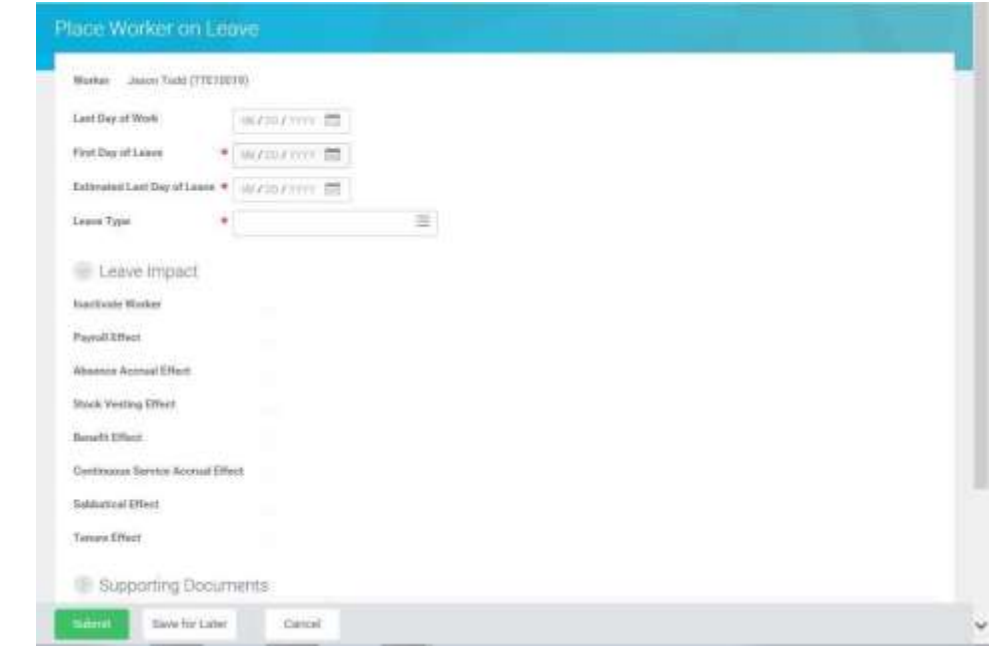

- 4. On the Place a Worker on Leave page, complete the following fields:
	- **First Day of Leave:** Enter or select the employee's first day of leave.

**Note:** The **Last Day of Work** is automatically populated to the day before what was entered for the First Day of Leave.

- **Estimated Last Day of Leave:** Enter or select the employee's last day of leave. For example:
	- **a.** The estimated last day of leave must be a date that makes the leave duration a multiple of 7 days (e.g., 7 days, 14 days, 21 days, etc.).
	- **b.** When the employee's actual leave duration is not a multiple of 7 days, the estimated last day of leave should be a date *prior* to the actual return date that satisfies the 7-day increment requirement. See example scenario on page 4.
- **Leave Type:** Enter or select the leave type.
- **Leave Reason:** If the Leave Type selected is for FMLA, enter or select the reason for leave.
- 5. In the **Comment** field, enter the dates that the employee's leave was approved.
- Submit 6. Click the **Submit button.**

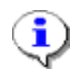

**Information**: The Leave of Absence will be routed to the HR Partner and/or Appointing Authority (depending on the Leave Type chosen) for approval.

The HR Coordinator may receive related tasks in the Inbox after the leave approval including: Manage Business Processes for Worker

- 
- 7. The System Task is complete.